## 人工知能入門 -探索による人工知能-

## Lecture 14 五目並べプログラムの調整

http://www2.teu.ac.jp/gamelab/LECTURES/ArtificialIntelligence/index.html

---**--**---**--**--**--**

1

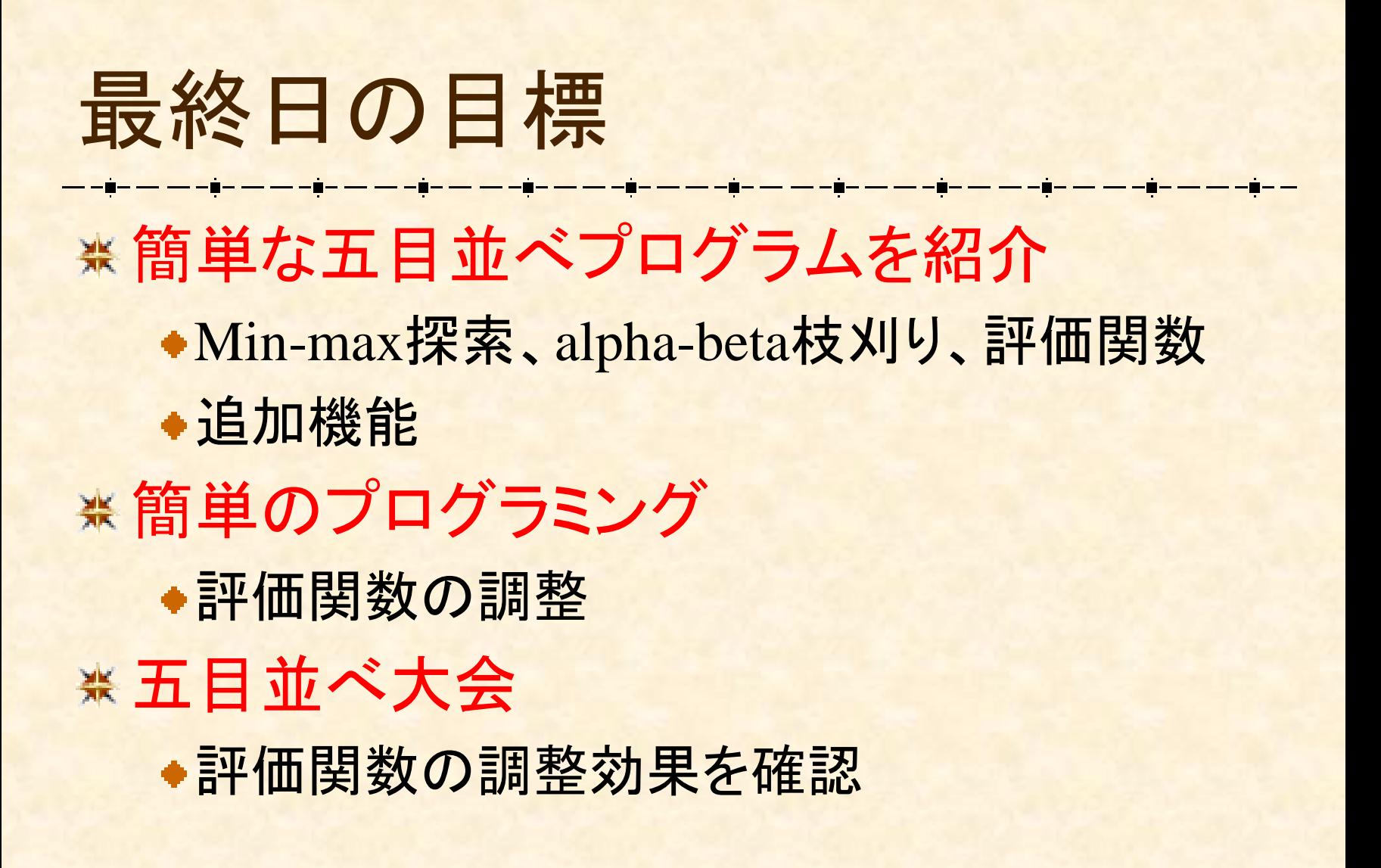

## 五目並べプログラムの調整 ※ Visual Studioでプロジェクト作成 ※講義用のウェブページに公開されたプログ ラムを利用し、評価関数の特徴を調整 \*最適な特徴の値を保存し、五目並べ大会 をやる

# Visual Studioでプロジェクト作成

**\* Step 1** Visual Studioを起動 Step 2 「ファイル」 「新規作成」 「プロジェクト」

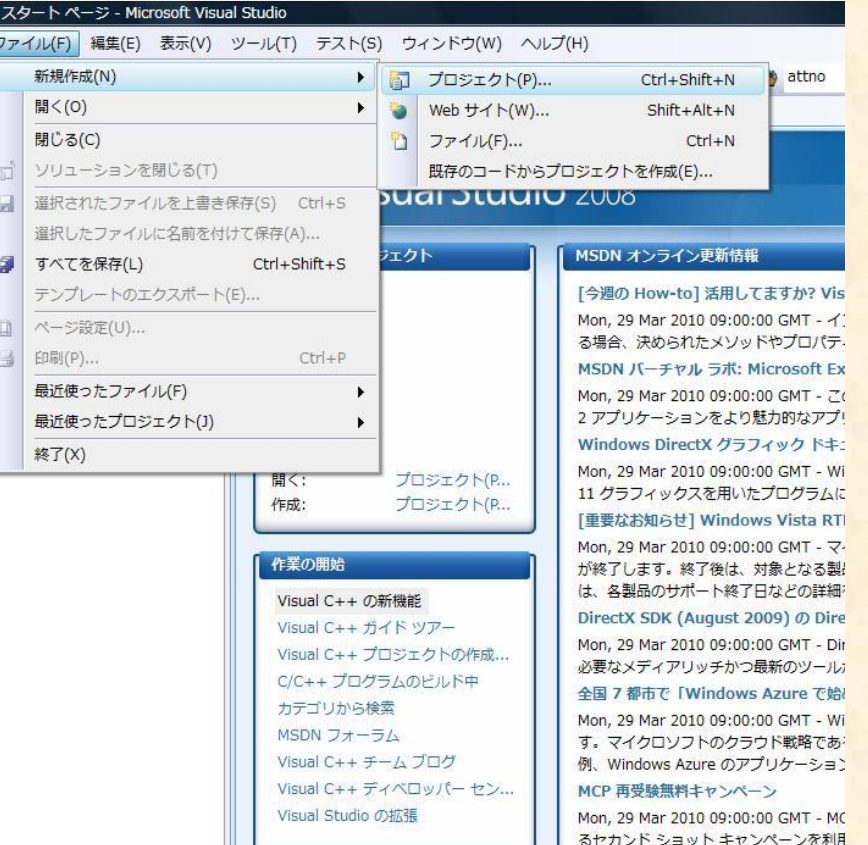

## Visual Studioでプロジェクト作成 **\*\* Step 3** ●「Win32」 ■ 「Win32コンソール アプリケーション」

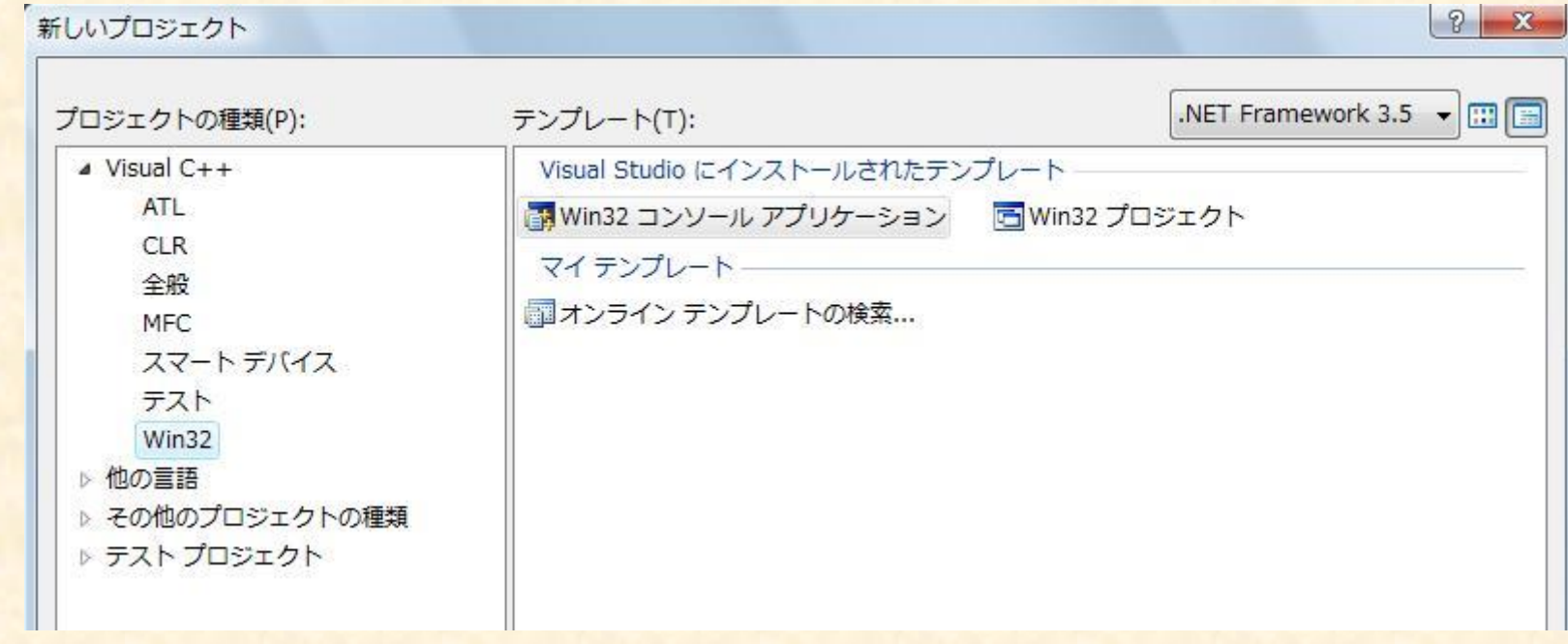

# Visual Studioでプロジェクト作成

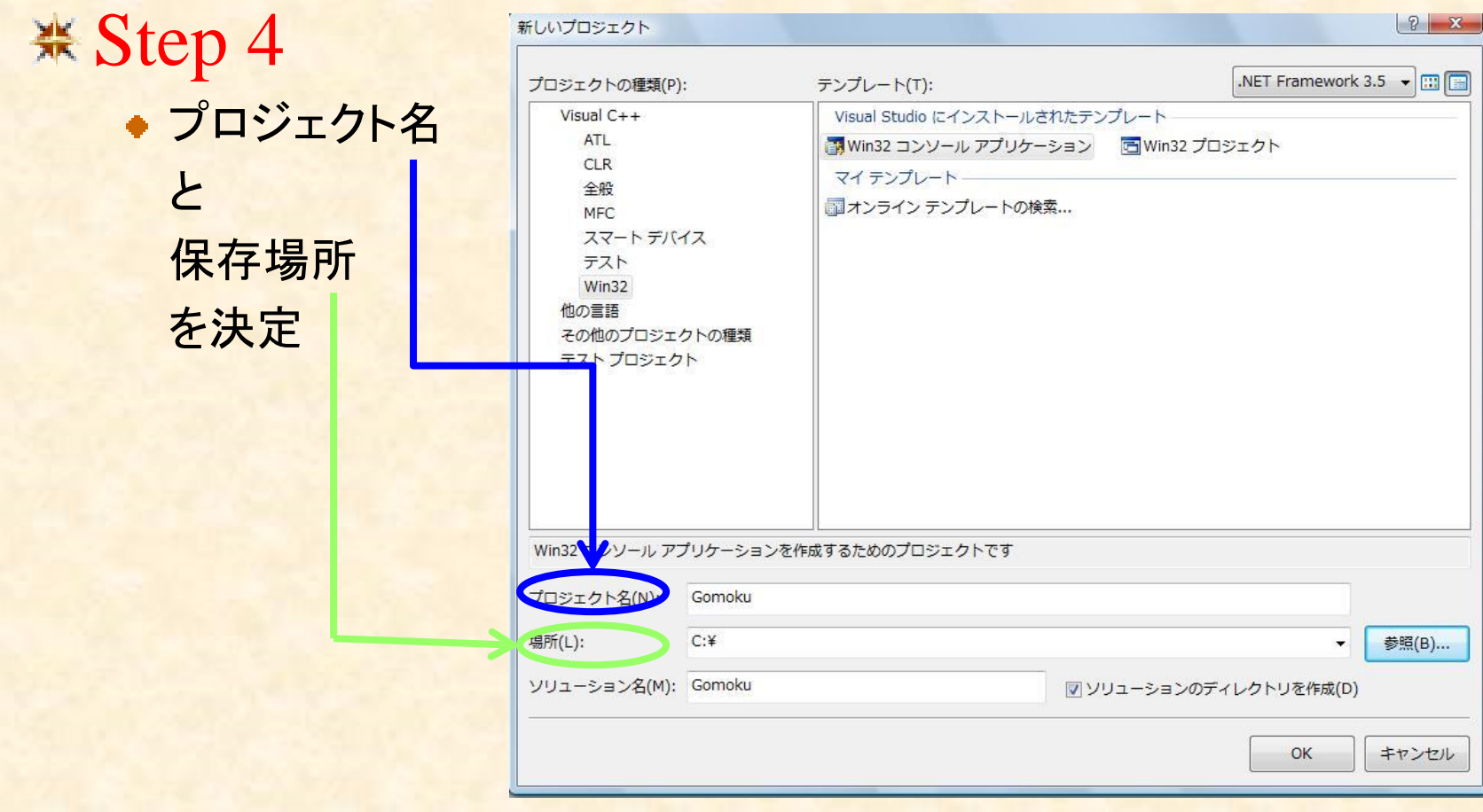

# Visual Studioでプロジェクト作成

**\* Step 5** 

#### 「完了」でプロジェクトを作成

Win32 アプリケーション ウィザード - Gomoku

Win32 アプリケーション ウィザードへようこそ

概要

現在のプロジェクト設定: • コンソール アプリケーション

アプリケーションの設定

現在の設定を有効にするには、完了をクリックしてください。

プロジェクトの作成後、プロジェクトの readme.txt ファイルでプロジェクトの機能と生成ファイルに関する情報を参照してくださ  $\mathbb{Q}_n$ 

 $\prec$ 

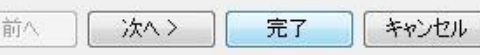

 $\mathcal{D}$ 

 $\Sigma$ 

# できましたか? \* 問題がなければ以下のような画面が見える

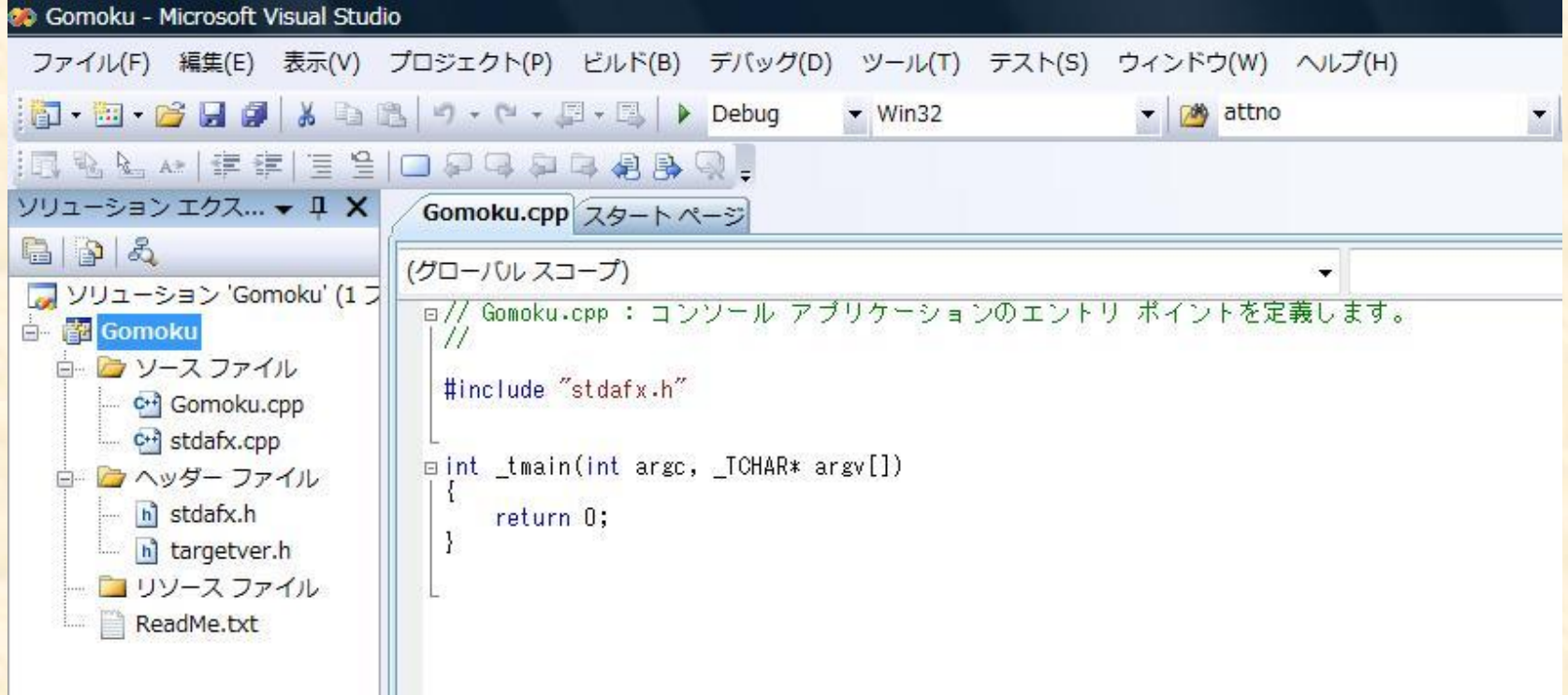

## プルグラムを実行

### **\* Step 1** 「Debug」のところに「Release」を選択

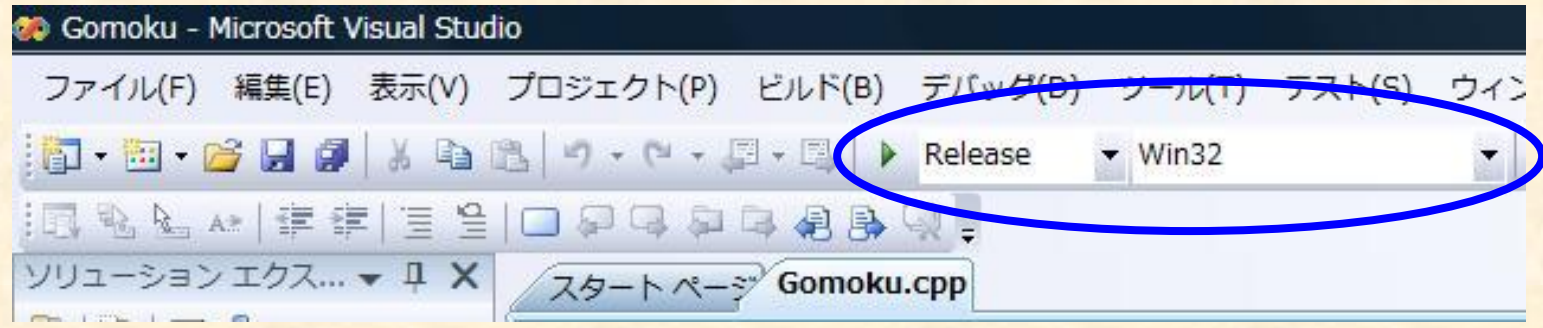

## プルグラムを実行

### **\* Step 2** 「ビルド」を選択

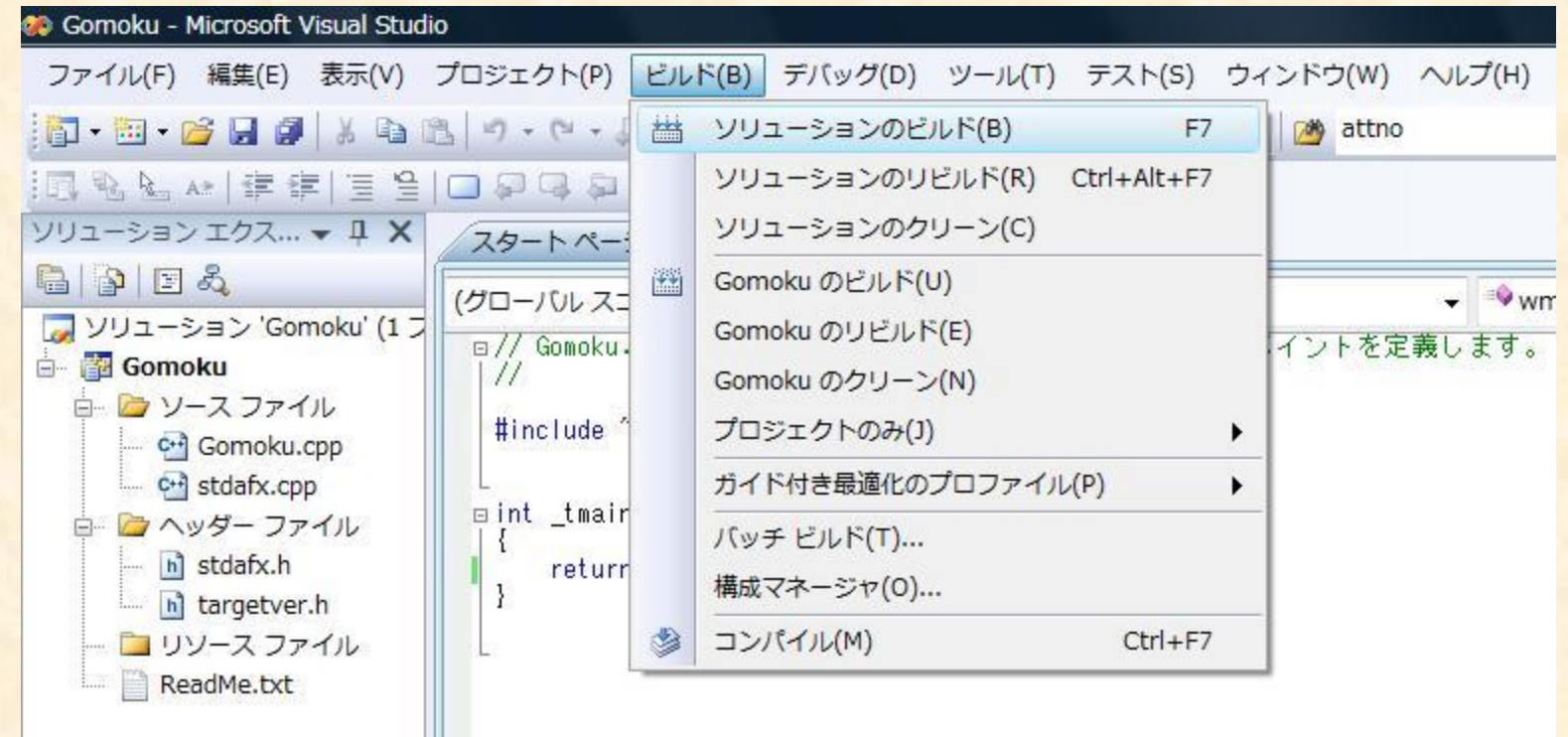

## プルグラムを実行

**\* Step 3** デバッグなしで開始

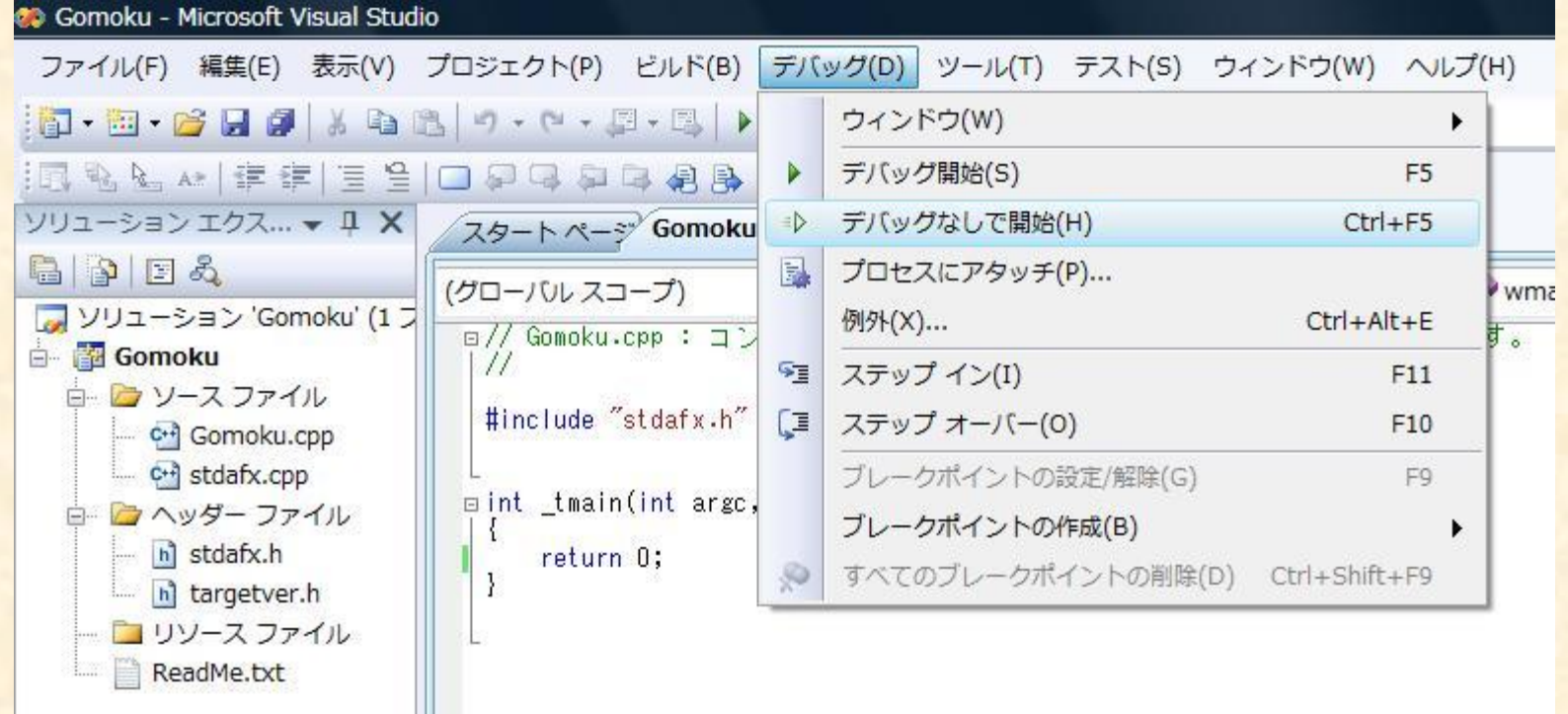

# できましたか? ■問題がなければ以下のような画面が見える

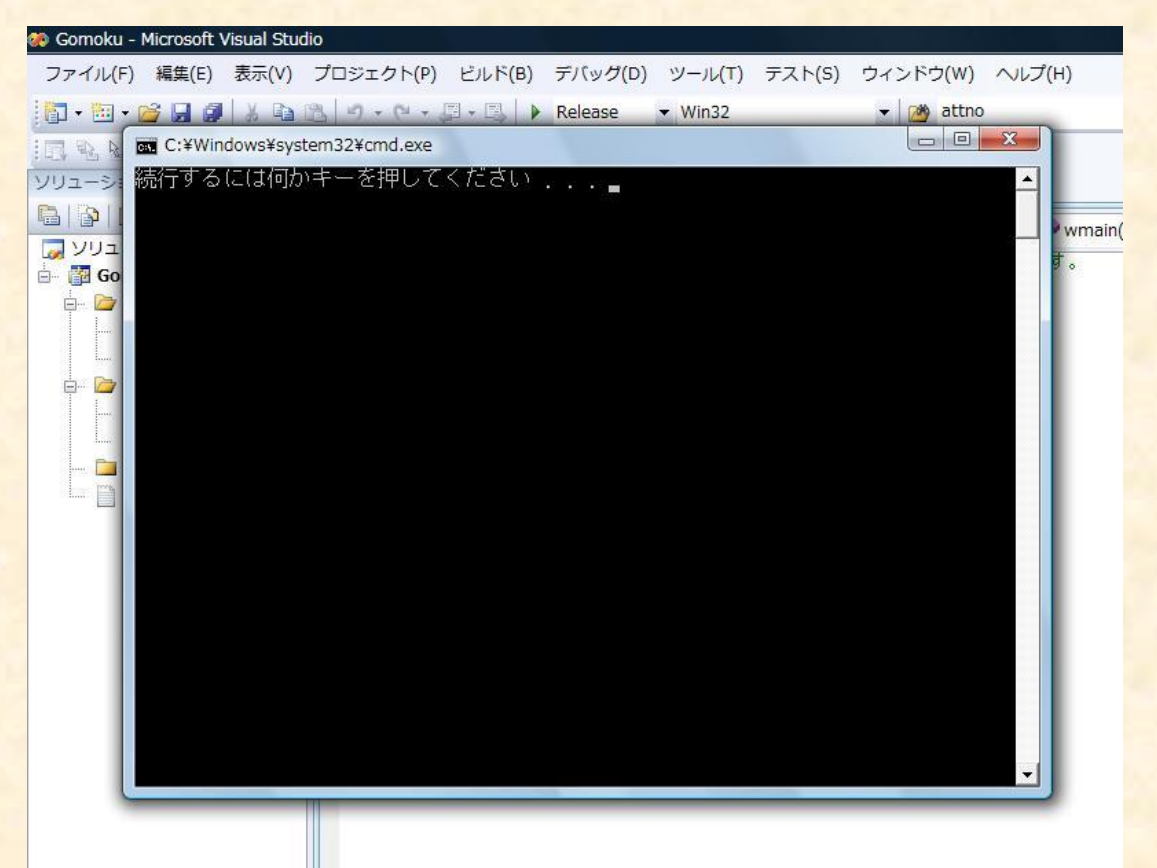

## プログラムをプロジェクトに追加 \* 講義用のウェブページから GomokuAITester.cをダウンロード ※現在のプロジェクトファイルに上書き ◆ Visual StudioでGomokuAITester.cを開く ◆GomokuAITester.cのコードを全て現在のプロ ジェクトファイルにコピーとペースト ※実行してみよう!

Precompiled Headerよりエラー \* Precompiled Headerの設定をオフ 「プロジェクト」メニュ →プロパティ(Alt+F7でもか)  $\rightarrow$  Configuration Properties  $\rightarrow$  C/C++ →Not using Precompiled Headers  $\rightarrow$ OK ※実行してみよう!

できましたか?

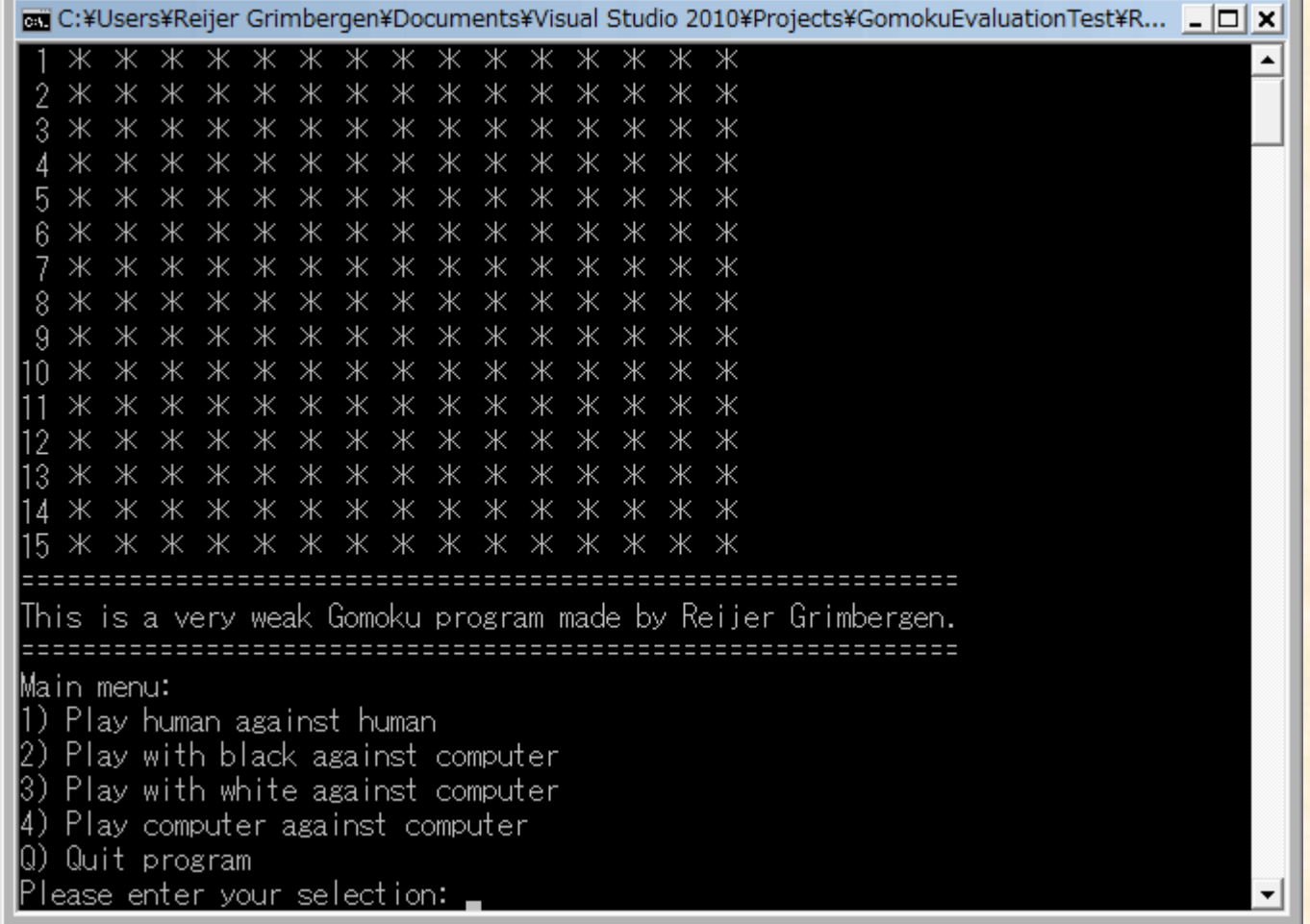

# 評価値の特徴を調整 ※ファイルの一番上にあるコードを注目

#### // 現在の最強の評価値 const int bestEvalValues[] = { 10, 10, 10, 10, 10, 10 }; ← ■■現在の最適な値 // テストしたい評価値 const int testValues[]

- { 10, 10, 10, 10, 10, 10 }; ← ■ テストしたい値

#### // 評価値配列の中、評価特徴の場所

#define CLOSED\_FOUR\_VALUE #define OPEN THREE VALUE #define CLOSED THREE VALUE 2 3 #define OPEN\_TWO\_VALUE #define CLOSED\_TWO\_VALUE #define INITIATIVE

// 1番目の値 // 2番目の値 // 3番目の値 // 4番目の値 // 5番目の値 // 6番目の値

4

5

評価関数の特徴 と値の関係

## 評価値の特徴を調整

評価値の特徴を調整

- 1. testValuesの値を変更
- 2. プログラムを実行し、AI同士を対戦させる
- 3. テスト用のプログラムの勝率が高ければ bestEvalValuesをtestValuesに上書き
- 4. 時間がある限り繰り返し

## testValuesの値を変更

// 現在の最強の評価値 const int bestEvalValues[] =  $\{ 10, 10, 10, 10, 10, 10 \}$ ; // テストしたい評価値  $(15, 14, 12, 10, 9, 5)$ const int testValues[]

#### 妥当と思う値に変更

## AI同士を対戦させる

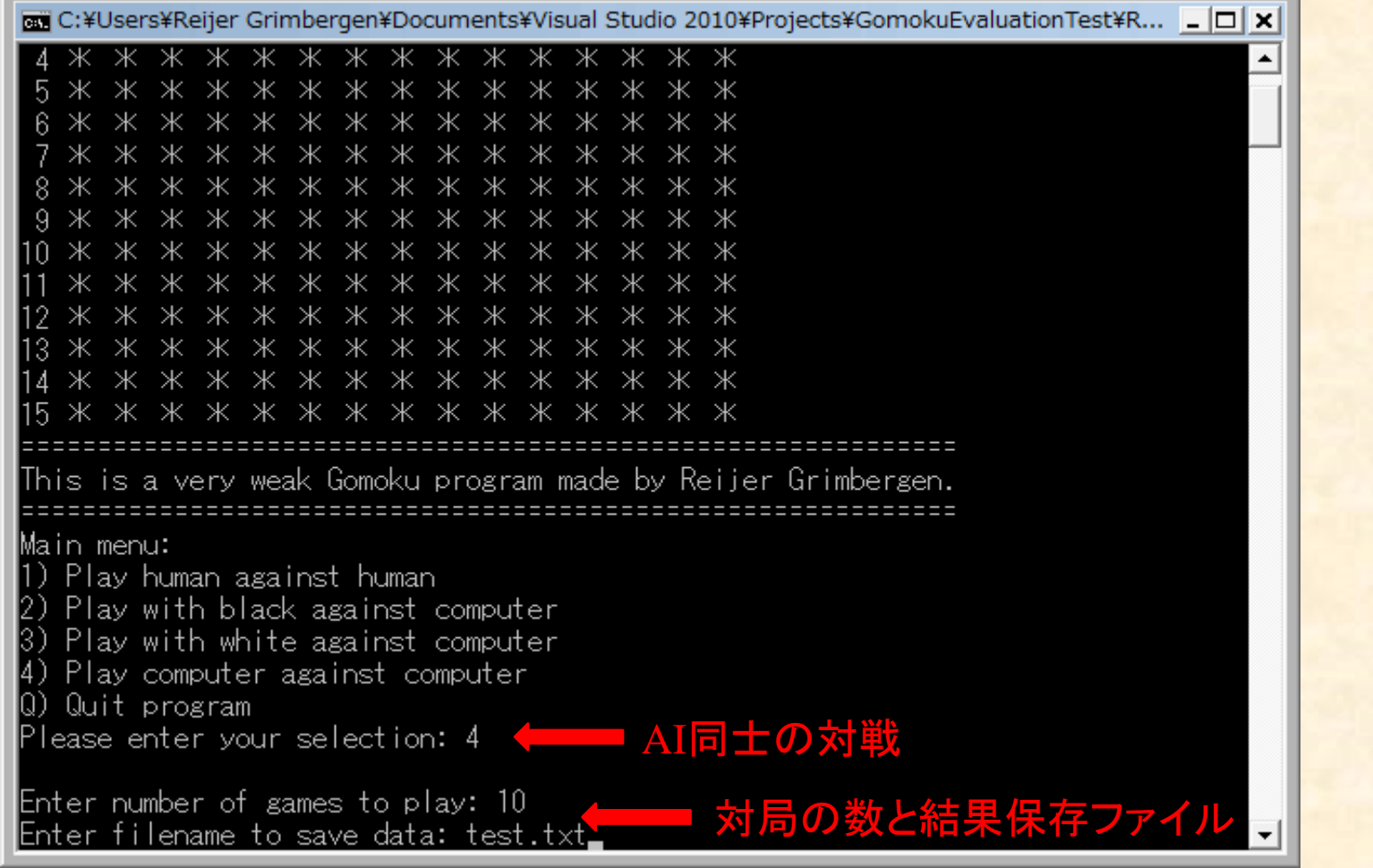

## 勝率が高ければ上書き

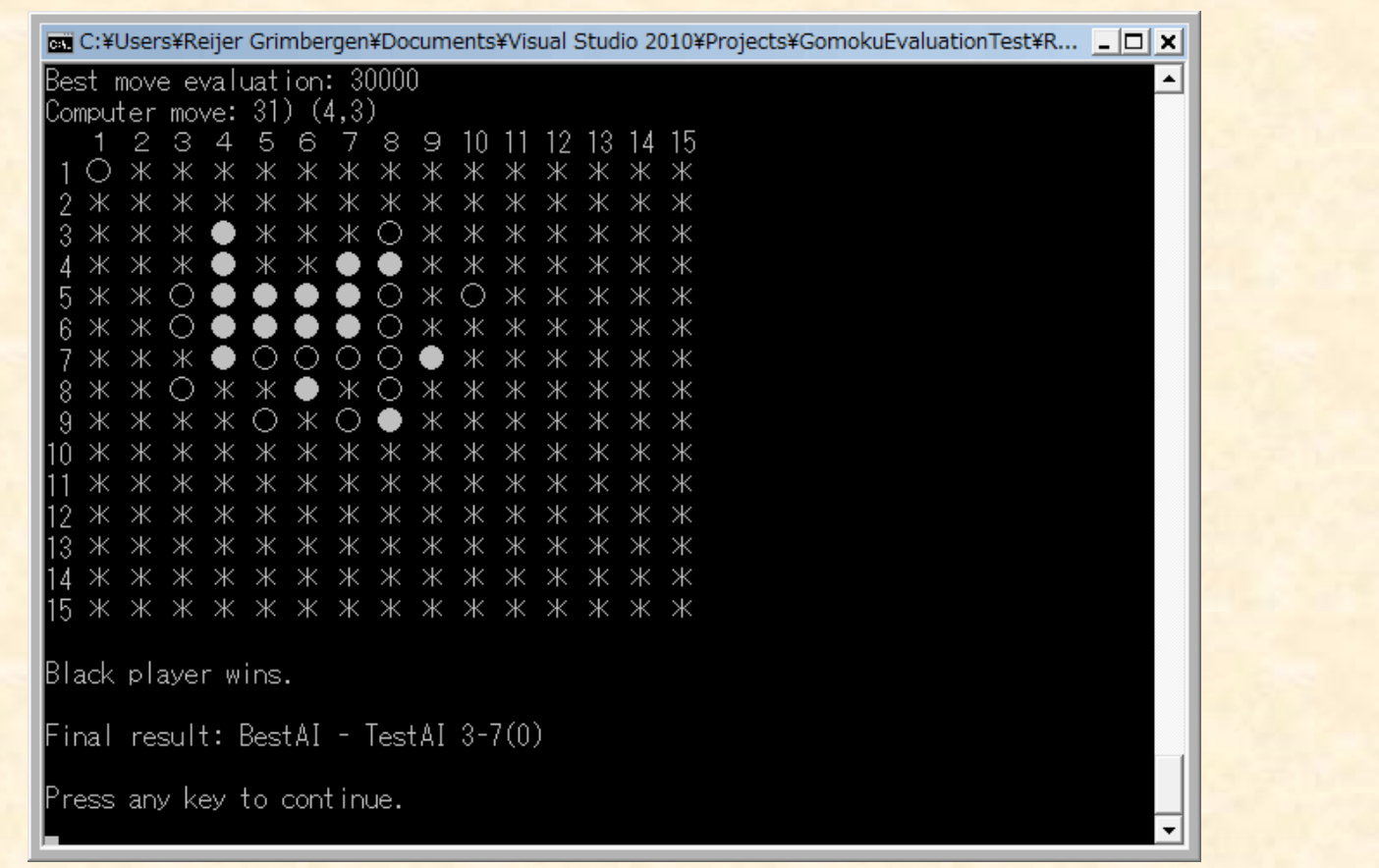

// 現在の最強の評価値 const int bestEvalValues[] = { 15, 14, 12, 10, 9, 5 };<br>// テストしたい評価値  $= \{ 15, 14, 12, 10, 9, 5 \};$ const int testValues[]

## 課題:五目並べプログラムを調整 \*\* テスト用の特徴の値を決めて、テストをしま しょう

◆重要と思われる特徴を高くする

◆重要ではないと思われる特徴を低くする

対局数は多い方が良い

• まず10局をやって、結論がしにくい場合に50局など ◆必要に応じて、テストファイルも確認しましょう

最適な値を保存して、五目並べ大会を優 勝しましょう!

## 五目並べ大会について 五目並べプログラムが決めた手を相手に伝 える必要があるので対戦相手の隣に座る プログラムの実行ファイルを作成し、フラッシュメ モリに保存すること • 実行ファイルの場所:ドキュメント→Visual Studio →プ ロジェクト→プロジェクト名→ Release 移動する際、実行ファイルを移動先のパソコンに 入れること ●混乱しないため、実行ファイル名は「自分の名前」 .exeにして下さい